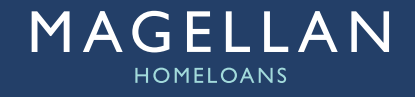

# **REFERENCE GUIDE**

## MAGELLAN HUB

## **Magellan Hub User Registration**

To register for the Hub click here **https://registration.magellanhomeloans.co.uk** to complete our online registration form. Your username and password will be emailed to you within 24 hours.

#### **Magellan Hub Login**

For optimal browser viewing please use Internet Explorer.

From the Hub login page you can reset your password by clicking the forgotten password link.

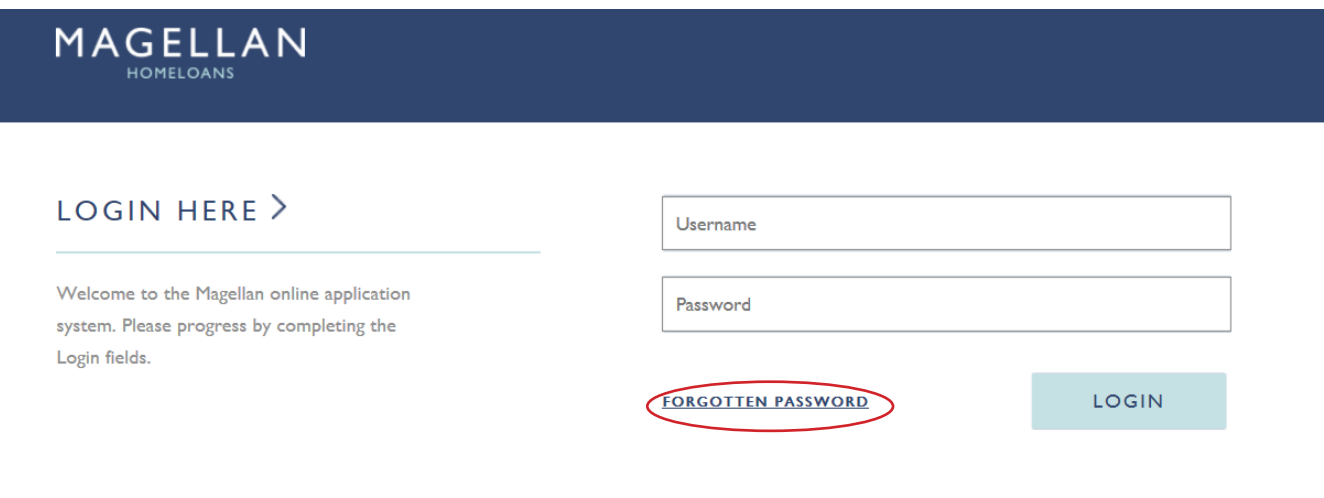

## **Magellan Hub Home Page**

The Hub home page enables you to start a new DIP and track the progress of your current cases.

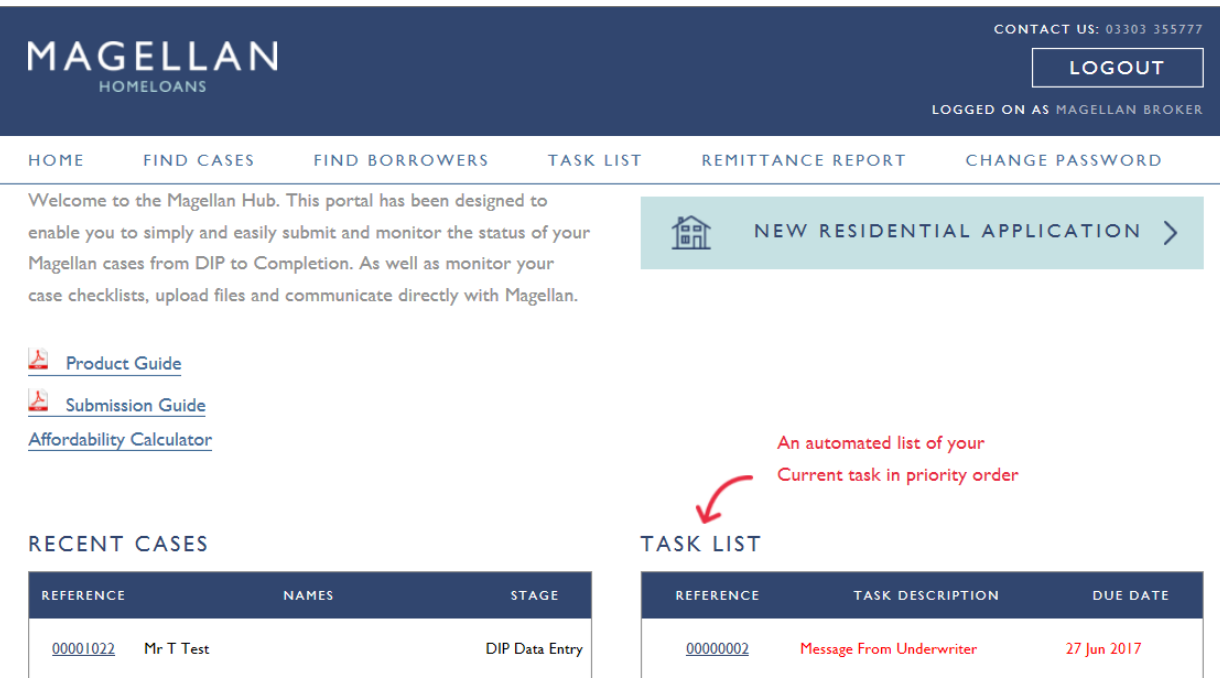

## **Decision in Principle (DIP)**

To start a DIP click on the New Residential Application button.

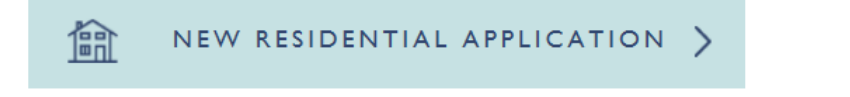

Throughout the DIP pages, guidance is provided by clicking the  $\bullet$  icon.

Proceed through the pre-application questions and declaration pages.

Complete all DIP application pages. Mandatory data is indicated by the **interval** icon.

You can move through the DIP pages by clicking the next button, the page will validate missing data when you save or click next. Any pages that require data will be highlighted in red on the menu bar, and show when all mandatory data is completed.

SAVE

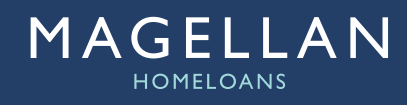

You can navigate to a specific page via the left hand menu, the menu is highlighted to indicate which page you are on.

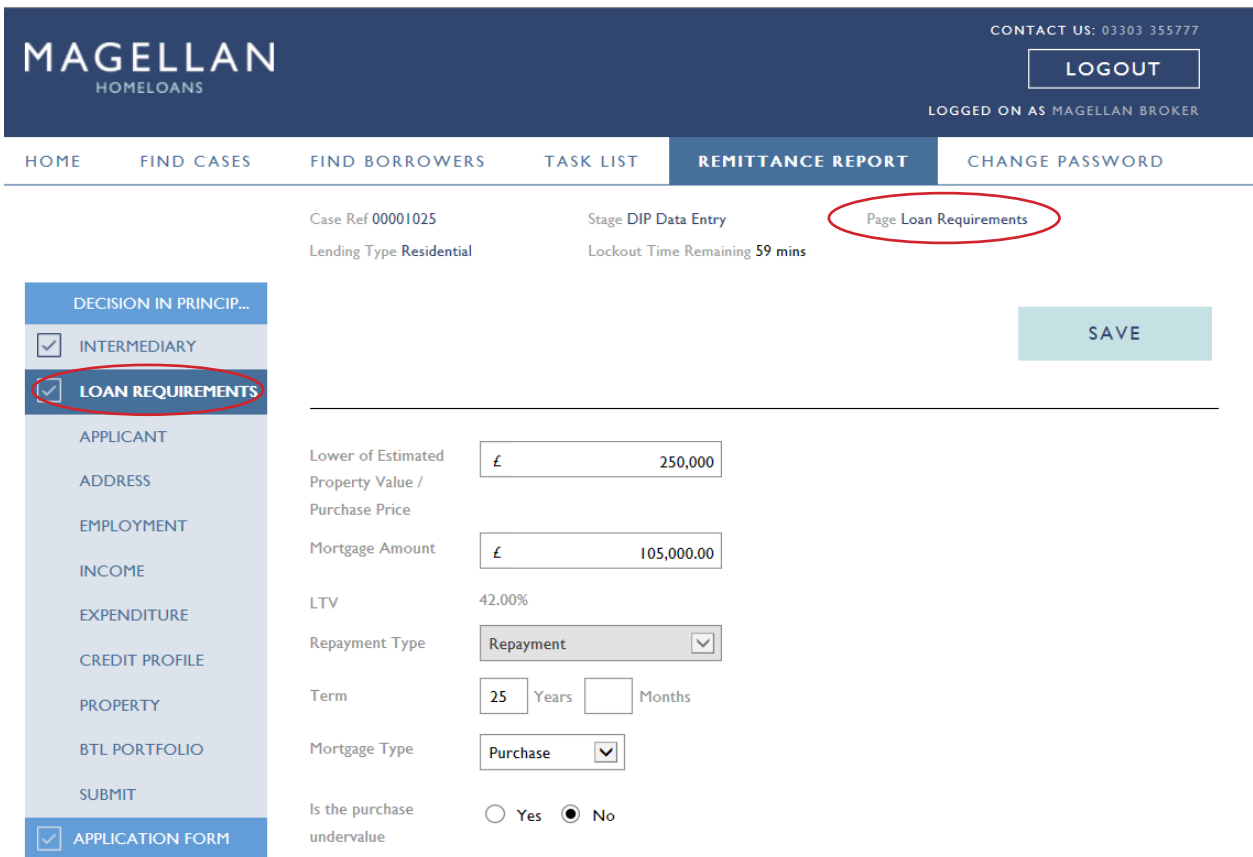

## **Applicants**

To add additional applicants click the Add Borrower button on the Applicant Page.

ADD BORROWER

#### **Addresses**

Easy address search, input the house name/number and post code into the post code address field and use the magnify glass to search for the full address.

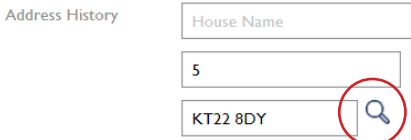

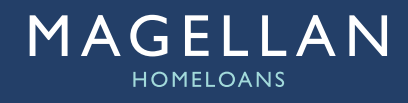

Where there is more than one applicant with the same residential address you can copy the address information via the red arrow.

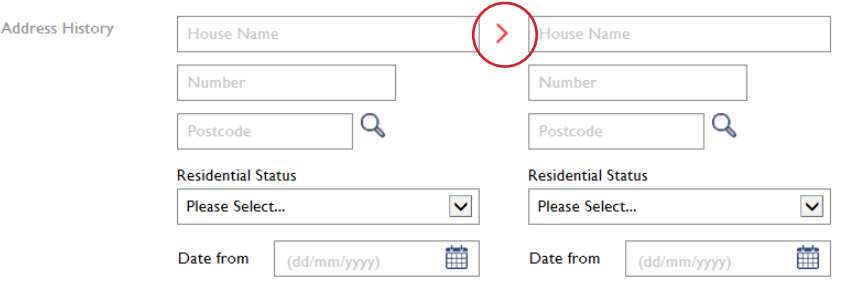

Please provide a 3 year address history, note the to and from dates must start and end on the same day. To add a new address click the Add button.

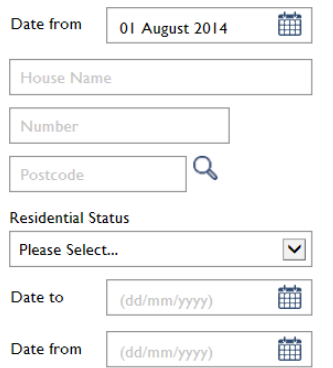

## **Expenditure**

To ensure an accurate DIP, please provide full details of any debts outstanding or to be consolidated in the appropriate sections.

Debts consolidated will be repaid by Magellan from the loan advance.

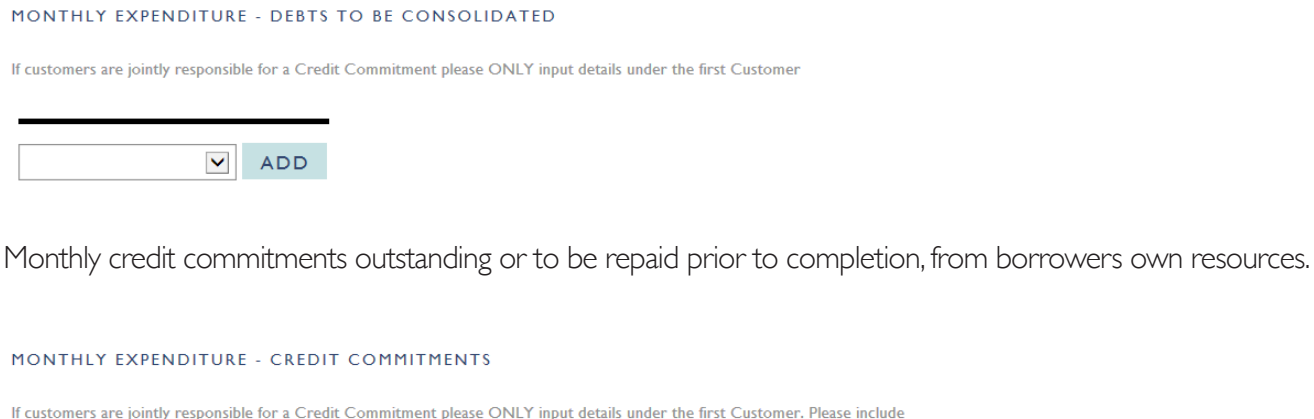

If  $\epsilon$ all debts to be repaid prior to completion within this section

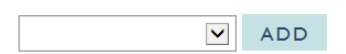

#### **Product select**

Once all fields have been completed move to the Submit page and click Choose Product. Please select the product applicable to the applicants' credit profile. You can move through the product pages via the page numbers in the bottom left corner.

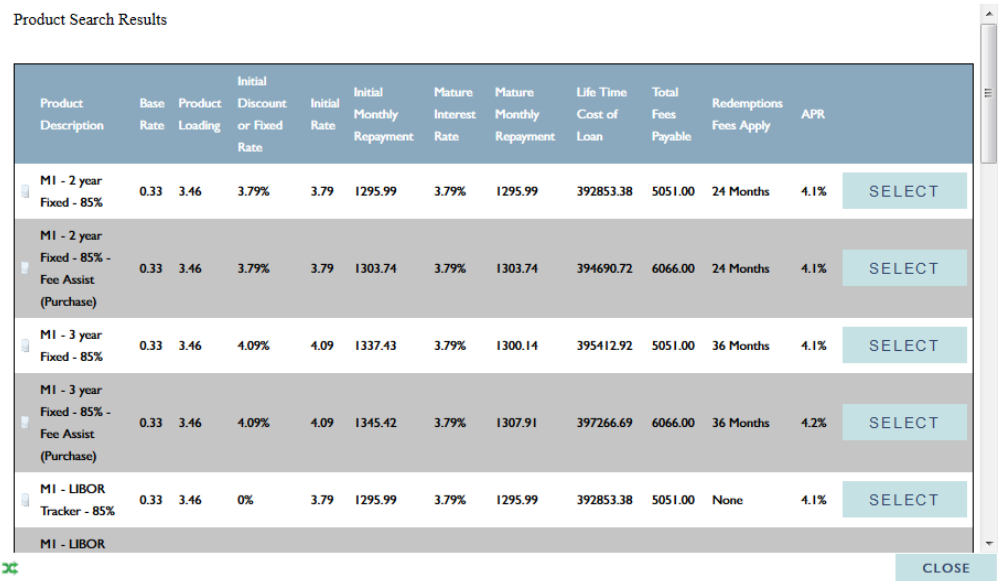

Once the product has been chosen you can select how the applicant wishes to pay Magellan Completion Fees.

Click Submit.

You will receive an email notification confirming the DIP decision, you can retrieve a copy of the ESIS from the DIP Accepted page.

#### **Messages**

You can review and send messages to the underwriter at any time during the DIP & application process via the Message page located under the Application Form tab on the case menu.

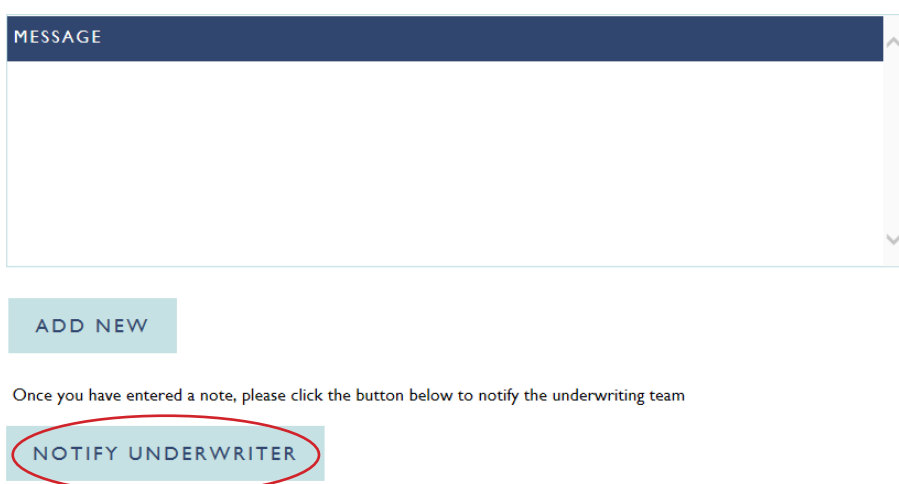

## **Full Mortgage Application**

Once your DIP has been accepted, proceed to Full Mortgage Application via the Create Application button on the DIP accept page. Once you have created the Application, the Document Required section within the Case Summary page will provide details of the documents to be provided on submission of the application.

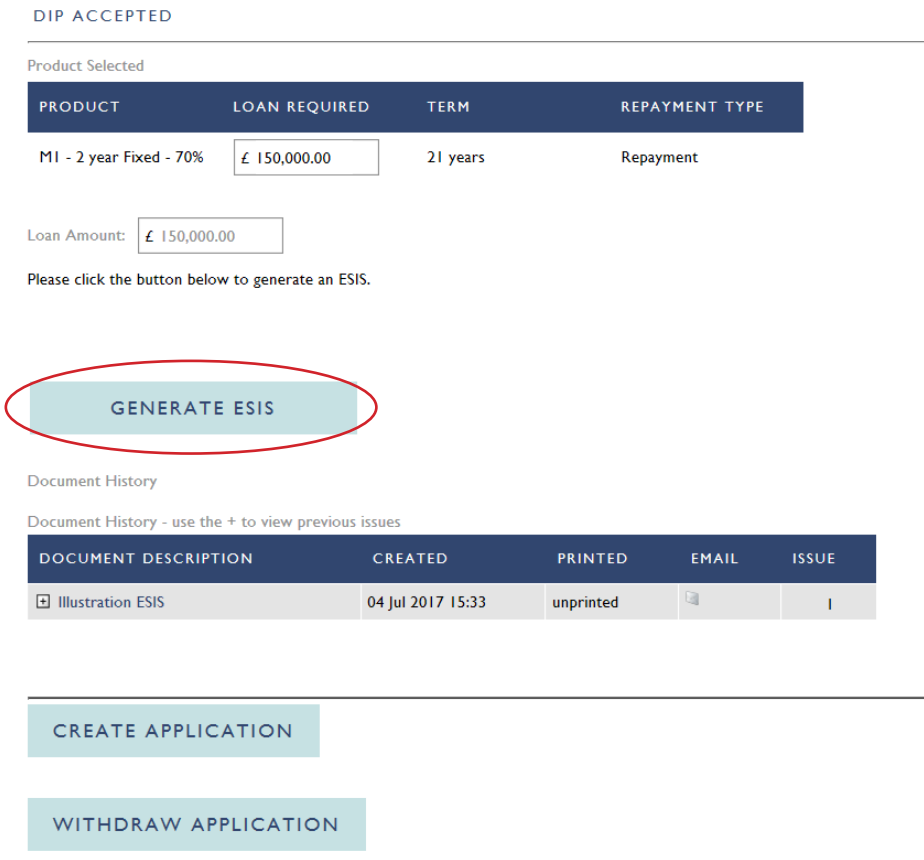

#### **Direct Debit**

On the Bank page please ensure the bank details provided are for the bank account from which the applicants wish to pay the mortgage payment.

The account needs to be in the name of the applicant(s).

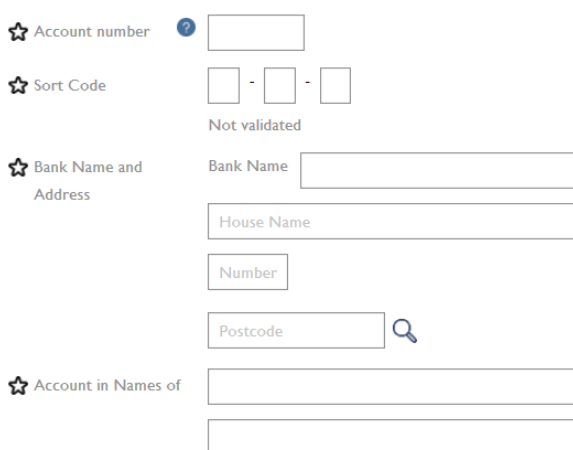

#### **Solicitor's details**

Please complete the applicant's Solicitor details by using the search function, if your applicants' solicitor details are not present please select the Add New Solicitor button. Magellan can only accept firms where there are 4 or more approved managers as per the Law Society.

#### **SOLICITOR SEARCH**

**Solicitor Search** 

Use this page to find the details of your current solicitor, or to get a list of solicitors to choose from. Please enter some information in one or more of the following fields.

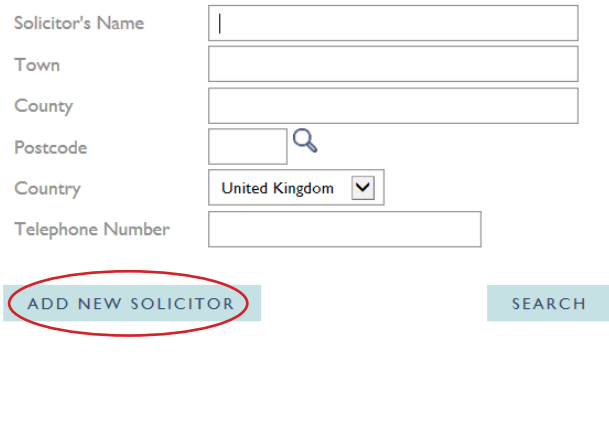

Please note the solicitor short code is the SRA number of the Solicitor.

Remember to tick the last box to verify your chosen Solicitor.

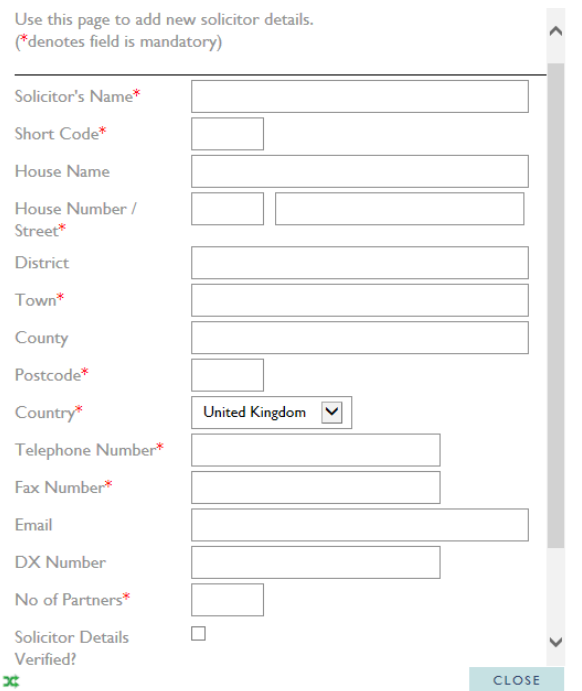

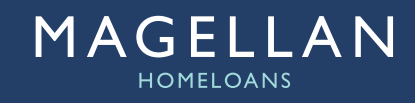

## **Documents Required**

Upload documents against the specific requirement using the Upload button.

Declaration, Fee Payment Form and Direct Debit mandate can be found on the essential literature page of our website: **magellanhomeloans.co.uk/intermediaries/essential-literature/**

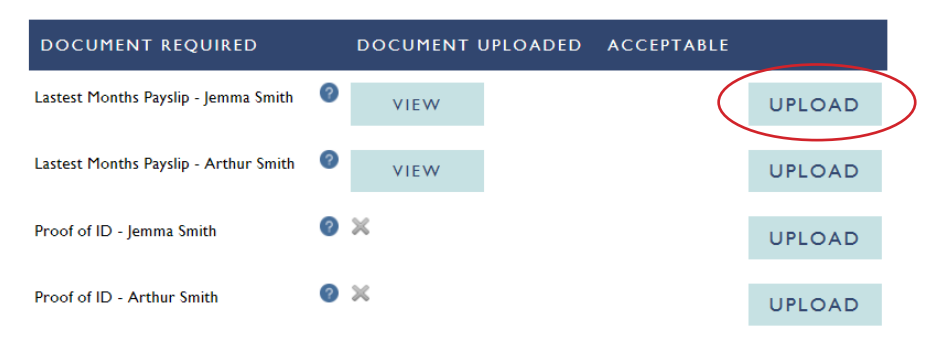

**Note:** Please ensure the case is not locked by another user before you upload documents.

The following documents are mandatory:

- **•** Proof of income
- **•** Bank statements
- **•** Signed declaration
- **•** Direct Debit mandate
- **•** Fee Payment Form (if applicable).

#### **Submit Application**

Once all application pages are complete and the required documents have been uploaded, navigate to the Submit Application page and click the Submit Application button.

**SUBMIT APPLICATION** 

You can also produce an Application Summary to provide to the applicant as confirmation of the information input.

**GENERATE APPLICATION SUMMARY**